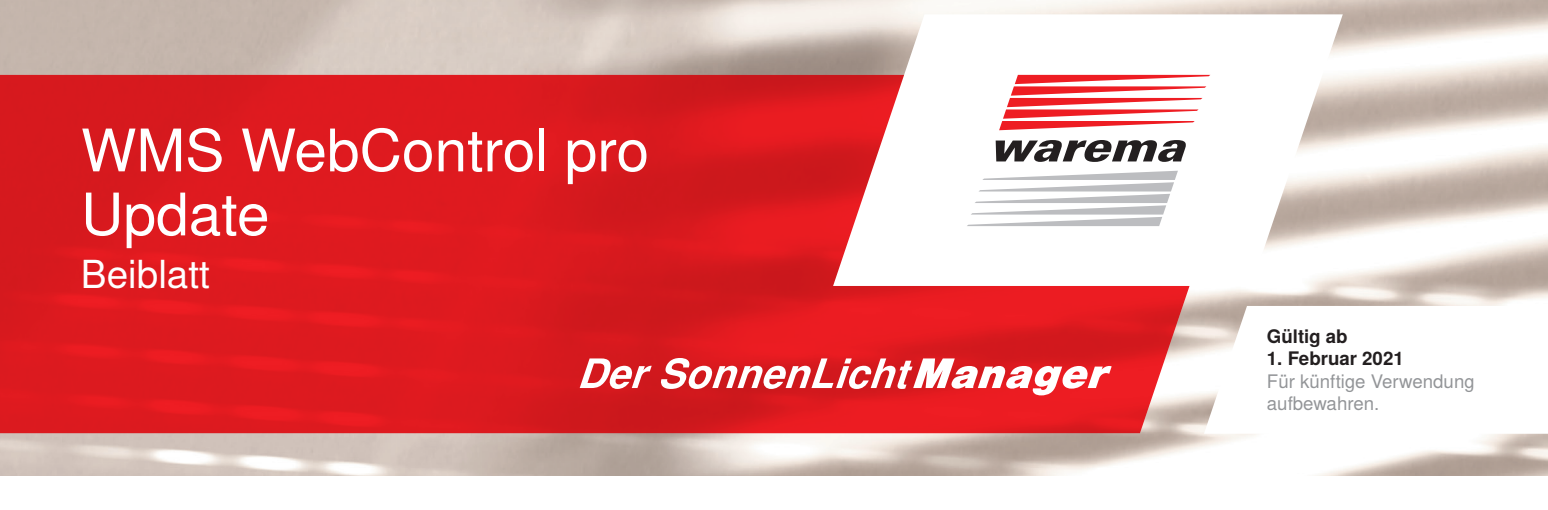

## WMS WebControl pro Update

Alle Daten, die das WebControl pro mit dem Cloud Server austauscht, sind verschlüsselt. Für diese Verschlüsselung ist ein Zertifikat notwendig. Dieses Zertifikat ist nur für einen begrenzten Zeitraum gültig und muss daher in regelmäßigen Abständen aktualisiert werden.

## Automatisches Update aktiv:

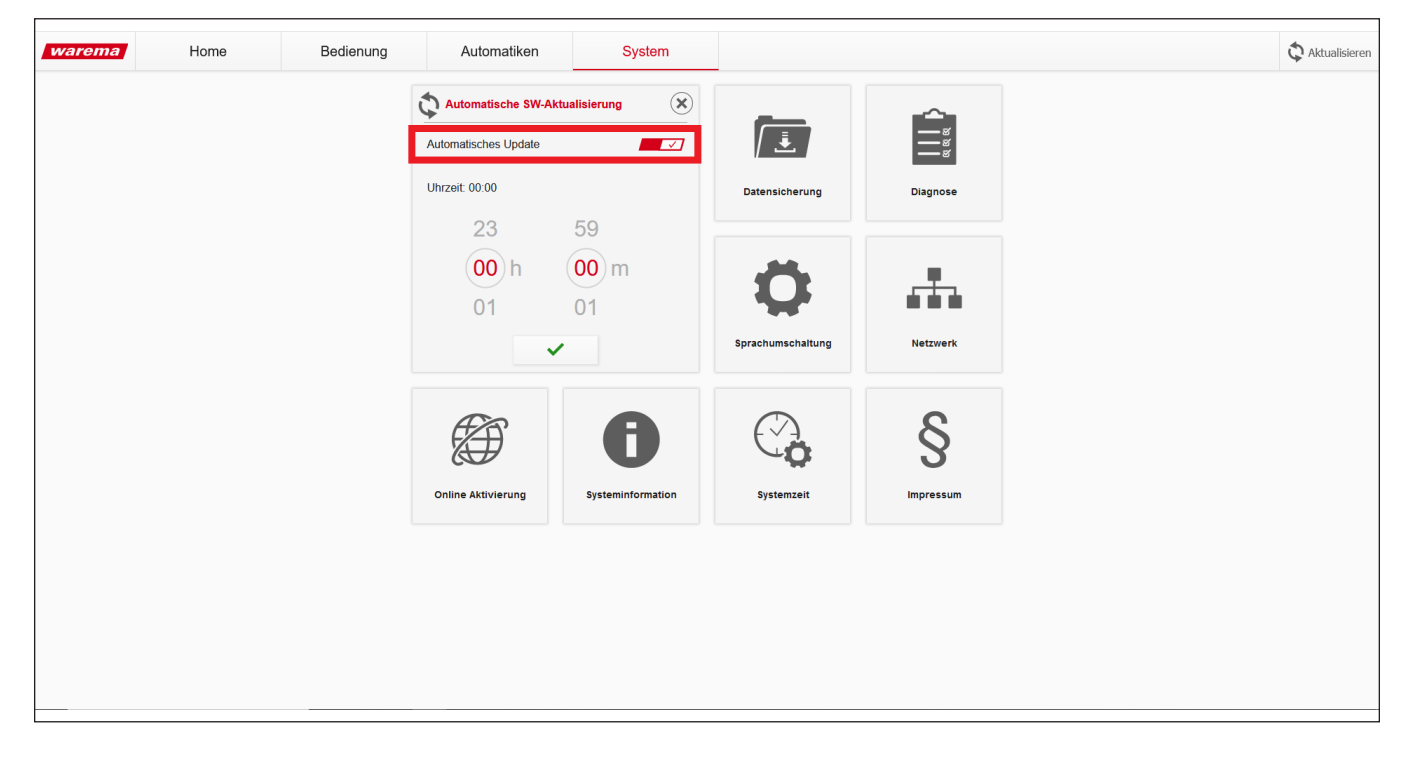

Sollten Sie diese Funktion nicht aktiviert haben, müssen Sie das Update, vor Ablauf des aktuell gültigen Zertifikats manuell durchführen oder das automatische Update aktivieren.

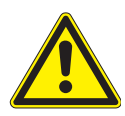

## VORSICHT

Wird dieses Update nicht durchgeführt, kann Ihr WMS WebControl pro nicht mehr mit dem WAREMA Cloud Server kommunizieren und Sie können Ihren Sonnenschutz nicht mehr wie gewohnt mit der App bedienen.

## Update installieren

Um das Update manuell zu installieren, gehen Sie bitte wie folgt vor:

Rufen Sie von einem PC die Weboberfläche des WebControl pro auf.

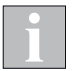

Der PC muss im gleichen Netzwerk wie das WebControl pro sein.

- Tragen Sie dazu "http://webcontrol" in die Adressleiste Ihres Browsers ein.
- Die Oberfläche des WMS WebControl pro erscheint.

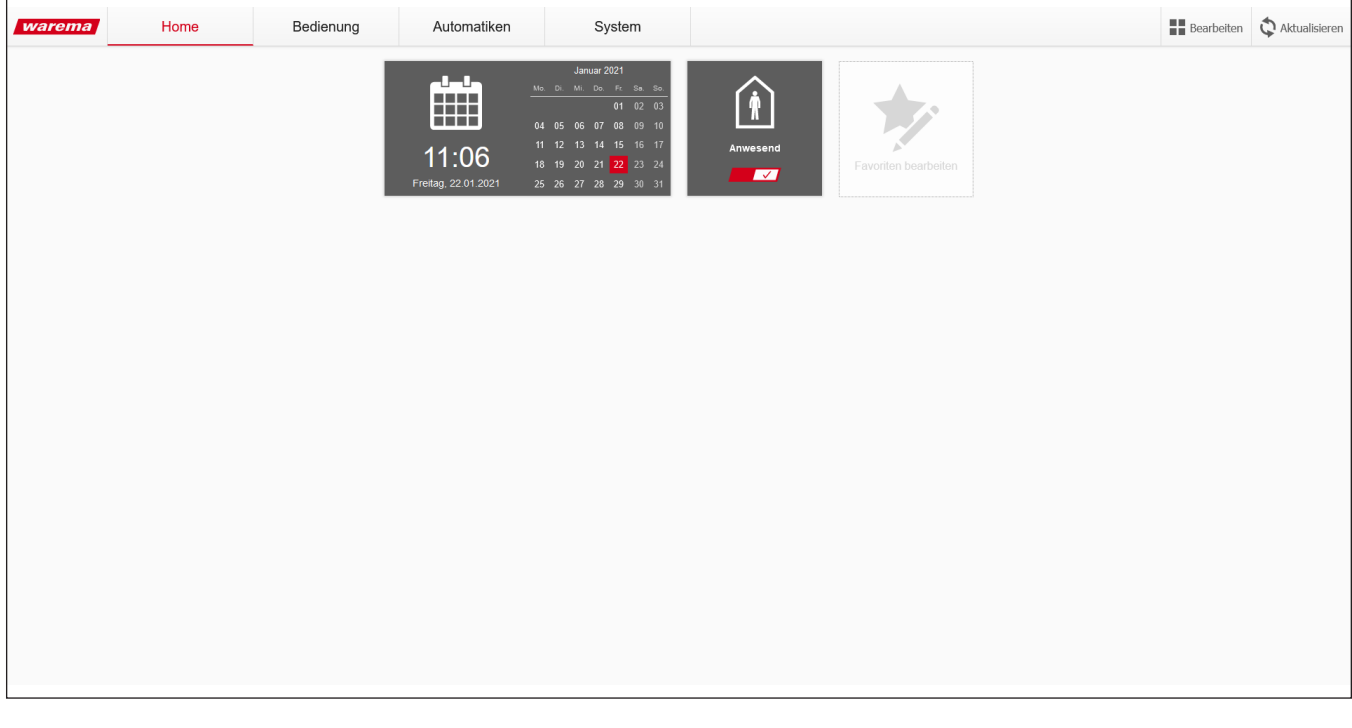

Sollte die Oberfläche nicht erscheinen, wurde die Webadresse des WMS WebControl pro vom Router nicht erkannt. Lesen Sie in der Client-Tabelle Ihres Routers (Handbuch des Routers) die IP-Adresse des WMS WebControl pro ab (z. B. 192.168.0.100). Tragen Sie diese in die Adressleiste Ihres Browsers ein.

Klicken Sie unter System auf die Kachel Systeminformation

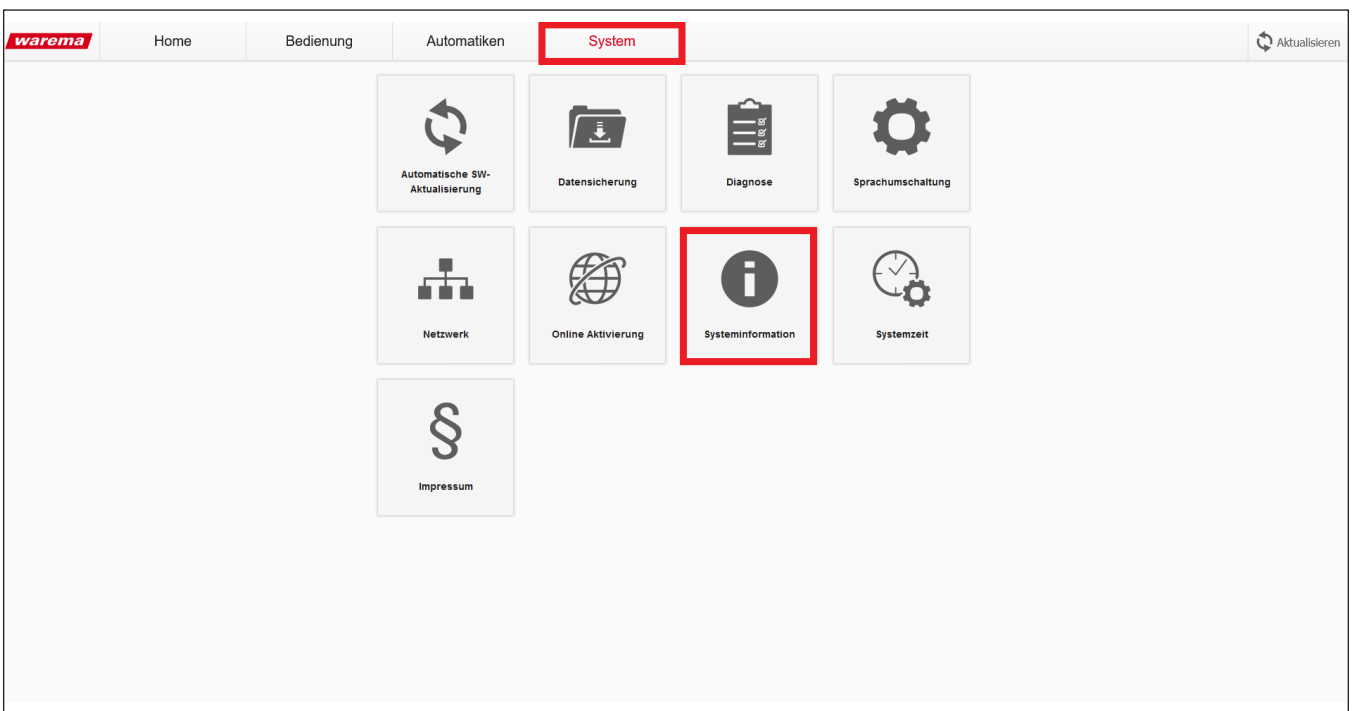

Unter Systeminformation bekommen Sie unter anderem angezeigt, ob das WMS WebControl pro auf dem aktuellsten Stand ist. Hier haben Sie die Möglichkeit, manuell ein **Online Update** zu starten oder ein **Manuelles Update** durchzuführen. Beim Online Update prüft das WebControl pro, ob eine neue Version verfügbar ist und installiert diese automatisch.

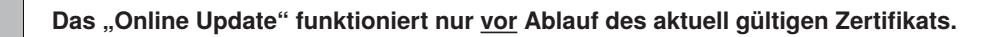

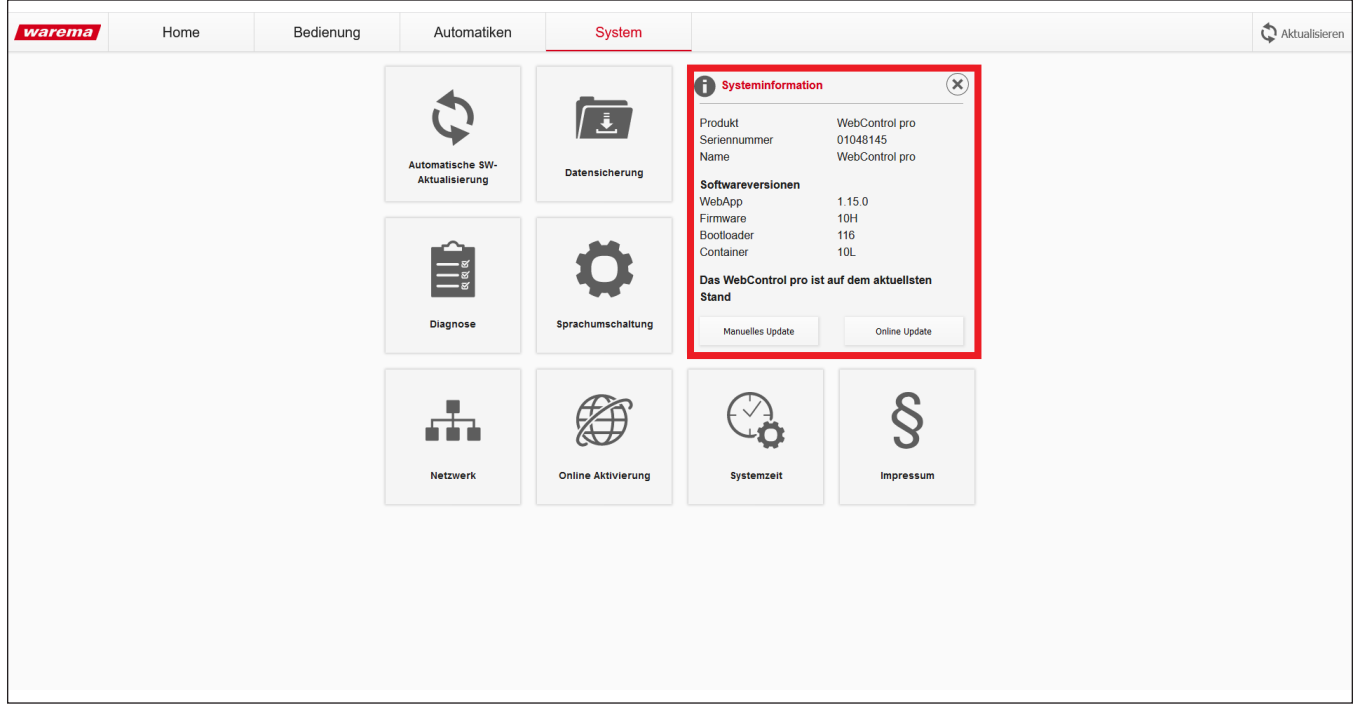

Um ein **manuelles Update** durchzuführen, gehen Sie wie folgt vor:

- Laden Sie zuerst die Updatedatei von [WAREMA.de](http://WAREMA.de) herunter und entpacken Sie diese: [www.warema.de/webcontrol](https://www.warema.de/steuerungssysteme/funksysteme/wms-webcontrol-pro.php)
- Wählen Sie nun die entpackte Datei aus und starten Sie das Update.

Auswahl der Update Datei:

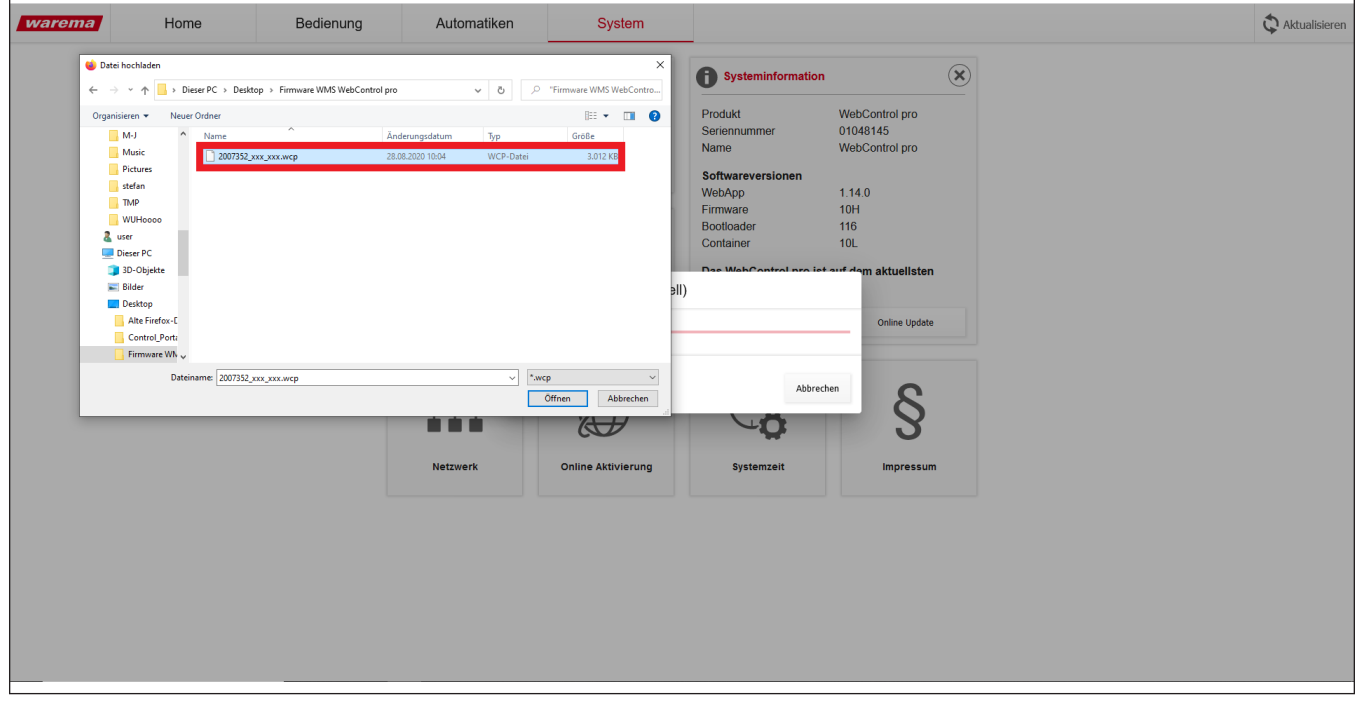

Im Anschluss an das Update startet das WebControl pro neu.

Danach können Sie Ihr WebControl pro wieder wie gewohnt bedienen.